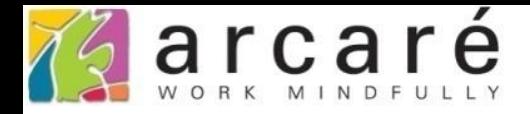

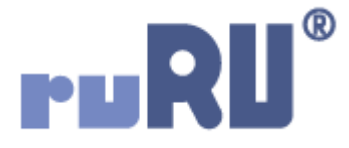

## **ruRU IDE教學課程**

## **8-2-3 表單設計-記錄異動立即過濾重載**

如如研創股份有限公司

+886 2 2596 3000

IDE: Integrated Design Environment

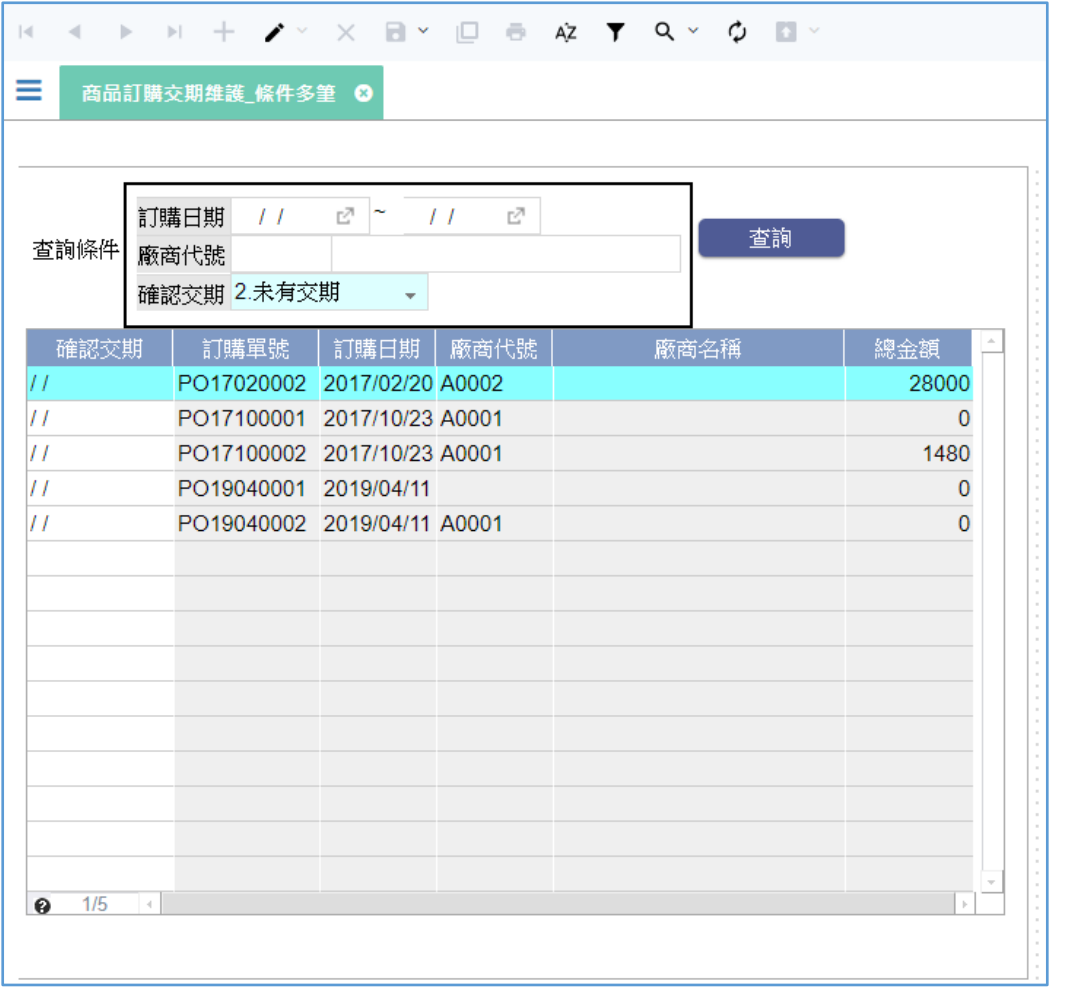

• 在「條件多筆」類型的表單中,過濾出的表身資料可以修改,如果修改後 的資料已經不符合表頭的過濾條件,可以選擇是否要讓資料留在表身中。

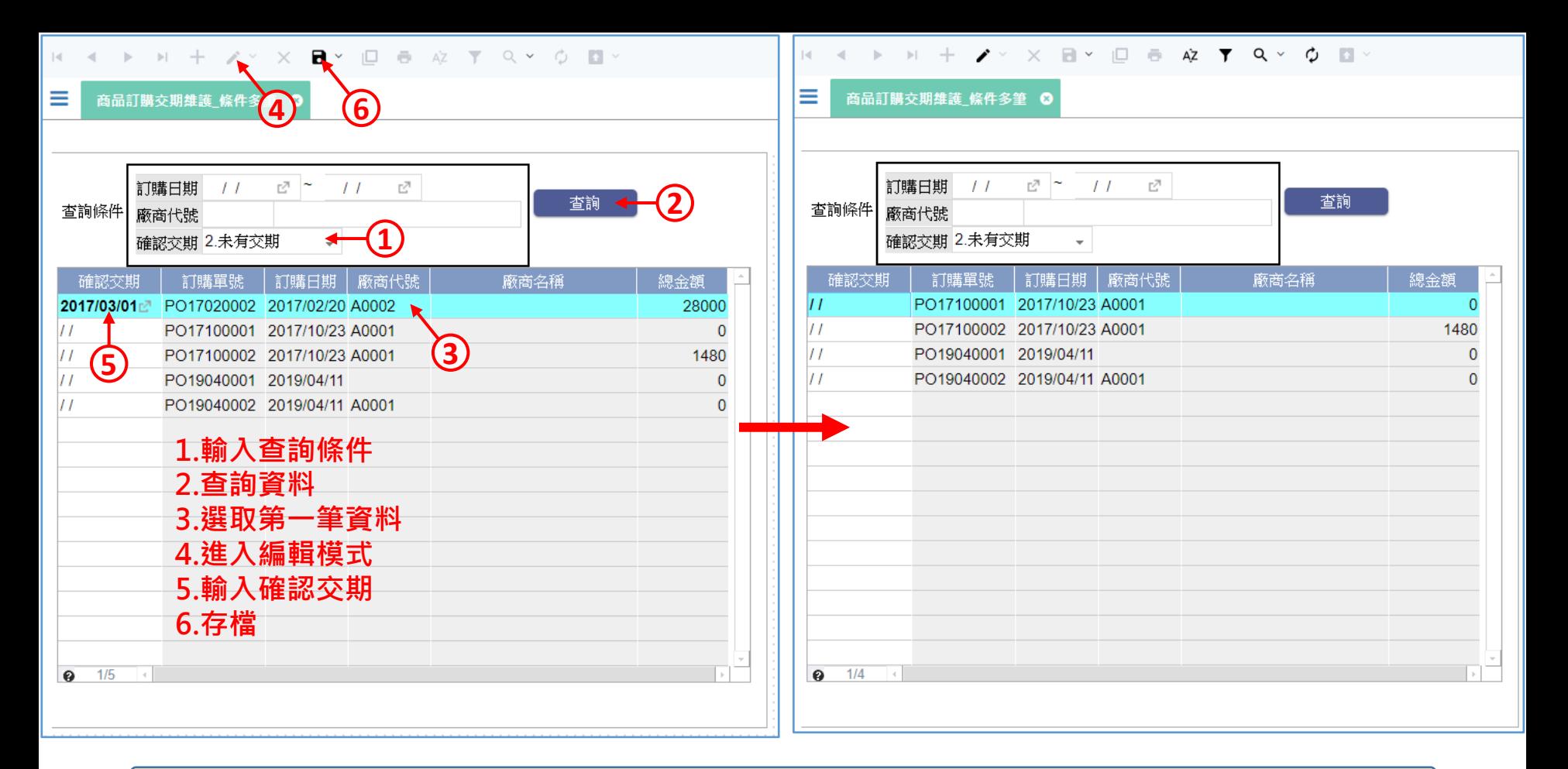

- 如果使用「記錄異動立即過濾重載」的功能,當表身資料與過濾條件不符 時,存檔後就會被濾除。
- 例如上方左圖的訂購交期維護表單,使用者先過濾出還沒維護交期的資料, 選定一筆資料編輯,並且填入交期。在存檔之後,這筆資料就會因為不符 合過濾條件,而消失在下方的表格中(如上方右圖)。
- 這樣的模式能讓使用者聚焦在需要維護的資料。

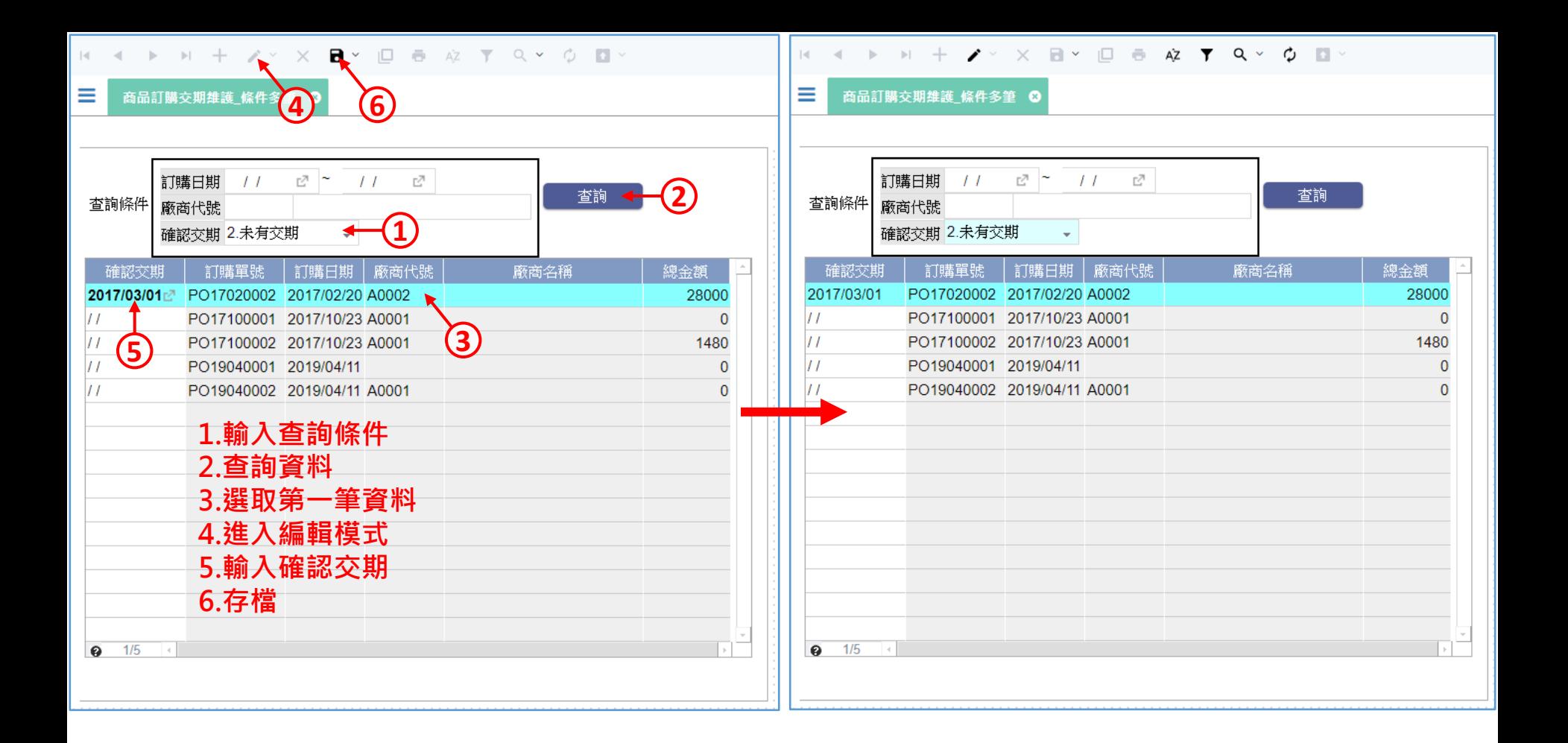

- 相反的,若不使用這個功能,當表身資料被修改成與過濾條件不符時, 存檔後仍然會留在畫面上。
- 這樣的模式方便使用者檢查剛才輸入的資料是否正確。
- 設定記錄異動立即過濾重載的步驟如下:

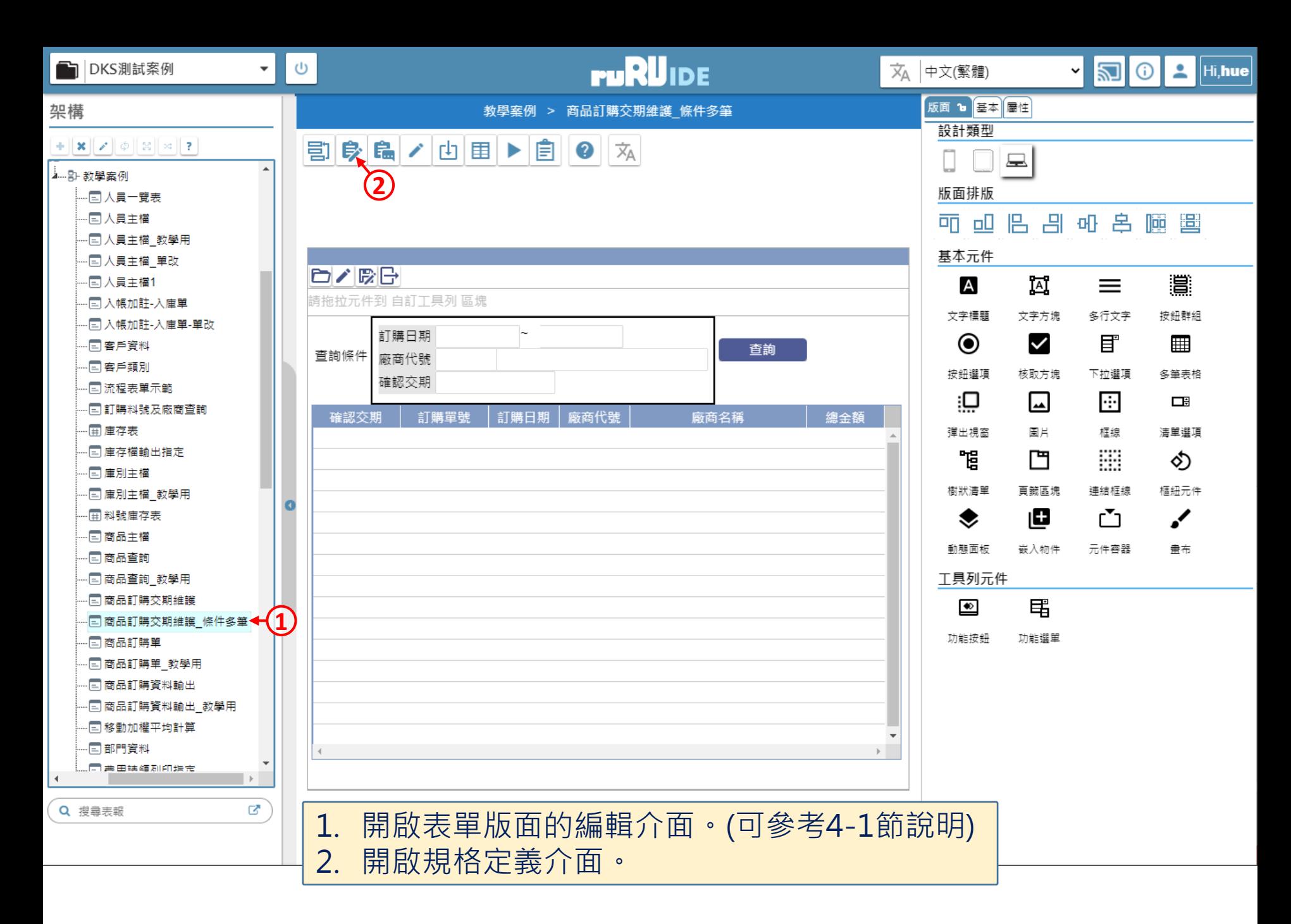

## <mark>√</mark> 商品訂購交期維護\_條件多筆 \_ FM999600000248 - Google Chrome

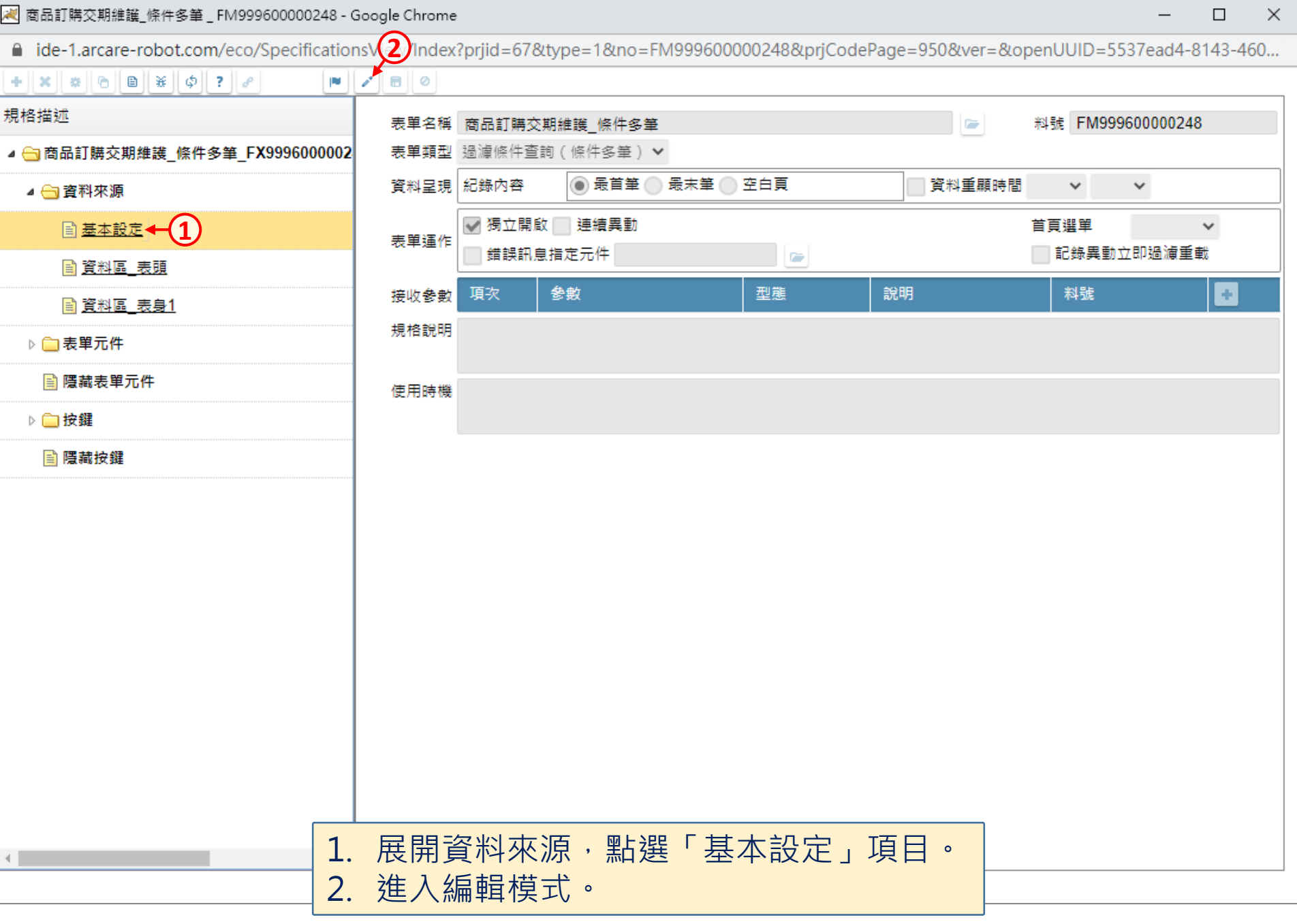

 $\overline{\phantom{m}}$ 

## | 2 商品訂購交期維護\_條件多筆 \_ FM999600000248 - Google Chrome

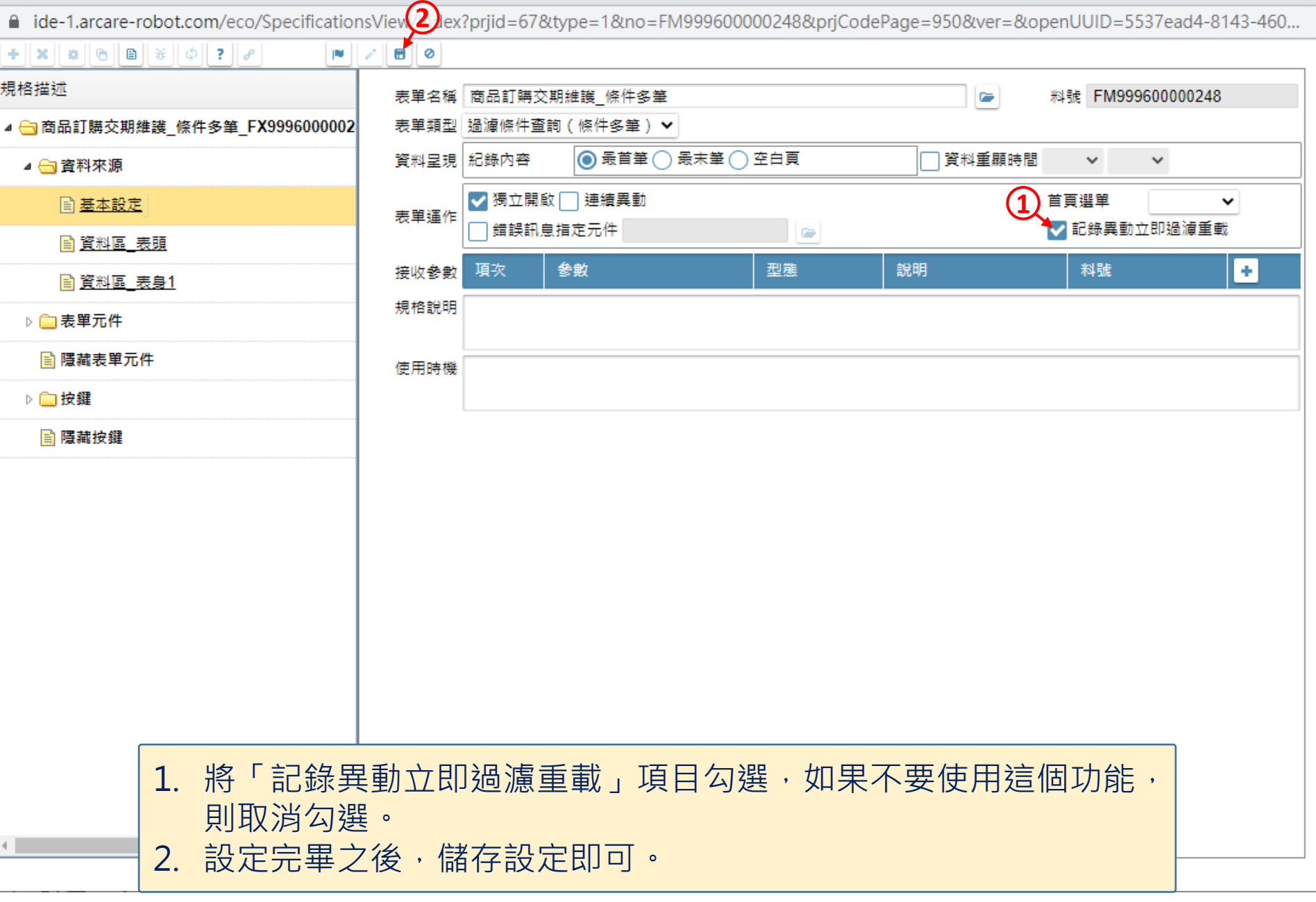

 $\hfill\square$ 

 $\overline{\phantom{m}}$ 

 $\times$